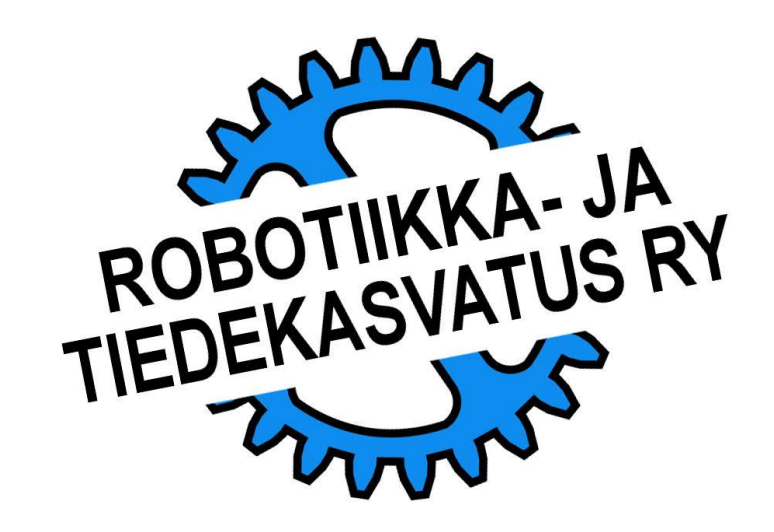

Ohjelmoinnissa tarvitaan usein samanlaista toimintoa ohjelman useassa eri kohdassa (esim. viivanseuranta). Tekemällä toiminnosta MyBlock, aliohjelma, voidaan se suorittaa useassa eri kohdassa ohjelmaa. Näin säästyy työtä ja ohjelmakoodi lyhenee.

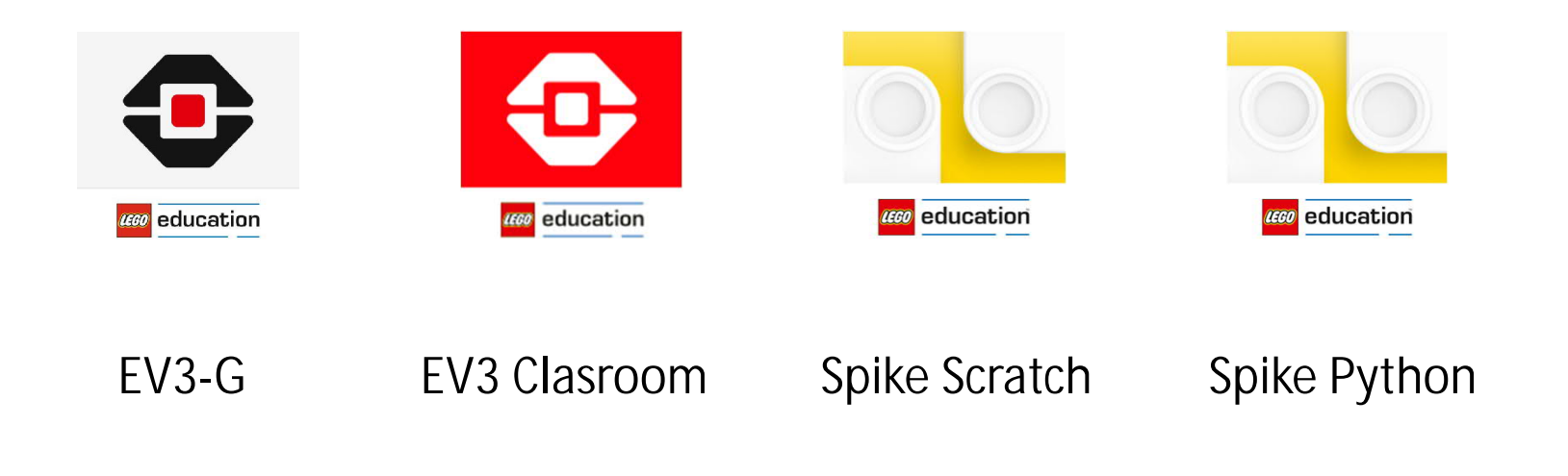

# **TEHTÄVÄ**

# MY BLOCKS, KAPSELOIDUT ALIOHJELMAT

Tämän tehtävän pohjana käytetään lineaarisen viivanseurannan ohjelmaa.

Ihan ensiksi lisätään ohjelmaan Tosi/epätosi muuttuja jolla silmukan suoritus ja siten robotin kulku saadaan keskeytettyä oikealla hetkellä.

Ulkoisina muuttujina: heijastuvan valon määrä (mustalla/valkoisella), nopeus ja lopetus.

Tällä kertaa viivaa seurataan seitsemän ajomoottorin täyden kierroksen verran, eli noin metri.

MyBlock:in tekeminen on EV3-G:llä monivaiheista. Nykyään toimilohkoa pystyy sentään editoimaan vielä jälkikäteenkin.

Onneksi MyBlock:in tekeminen on muissa ohjelmointiympäristöissä helpompaa.

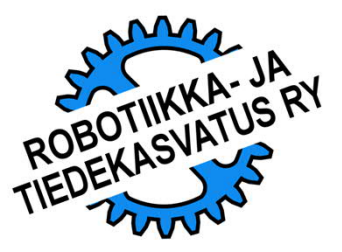

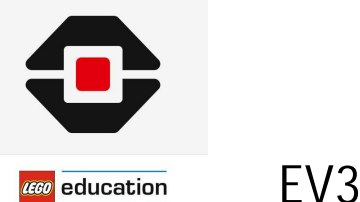

EV3-G

1. Tehdään ohjelmaan silmukan keskeytystä koskeva muutos. 2. Valitaan toimilohkot jotka halutaan sisällyttää MyBlock:iin. 3. Avataan MyBlock Builder työpöydän ylävalikon Tools-valikosta. 4. Valitaan kuvaava ikoni (ratti) ja lisätään kuvakkeeseen vielä riittävä määrä parametrien paikkoja.

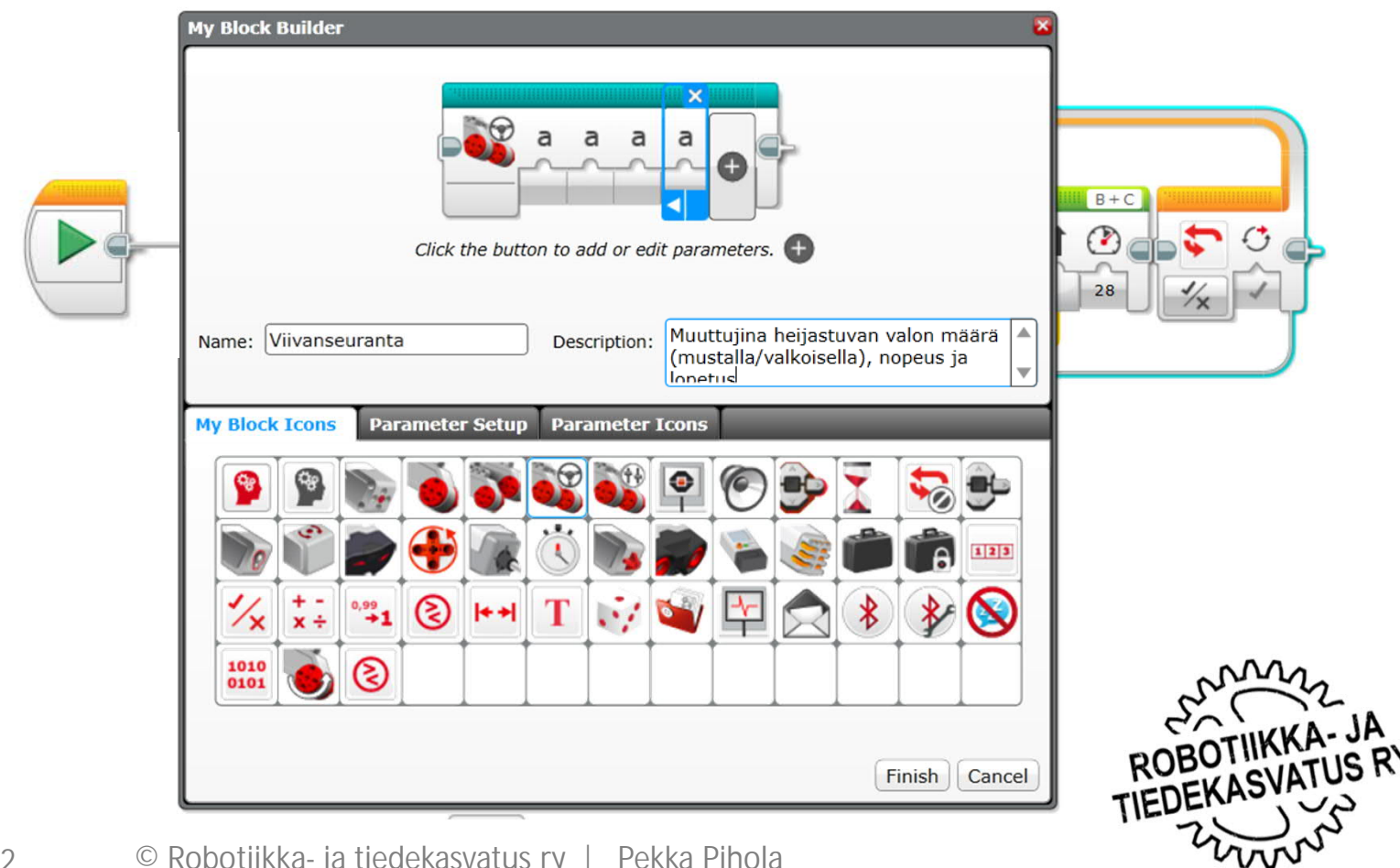

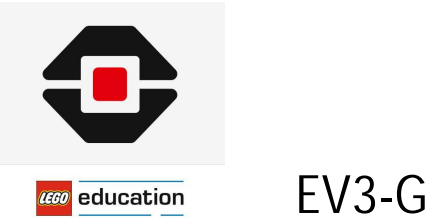

- 1. Syötetään kaikille parametreille tiedot ja valitaan niille ikonit.
- 2. Kun kaikki tiedot on syötetty, paina Finish.

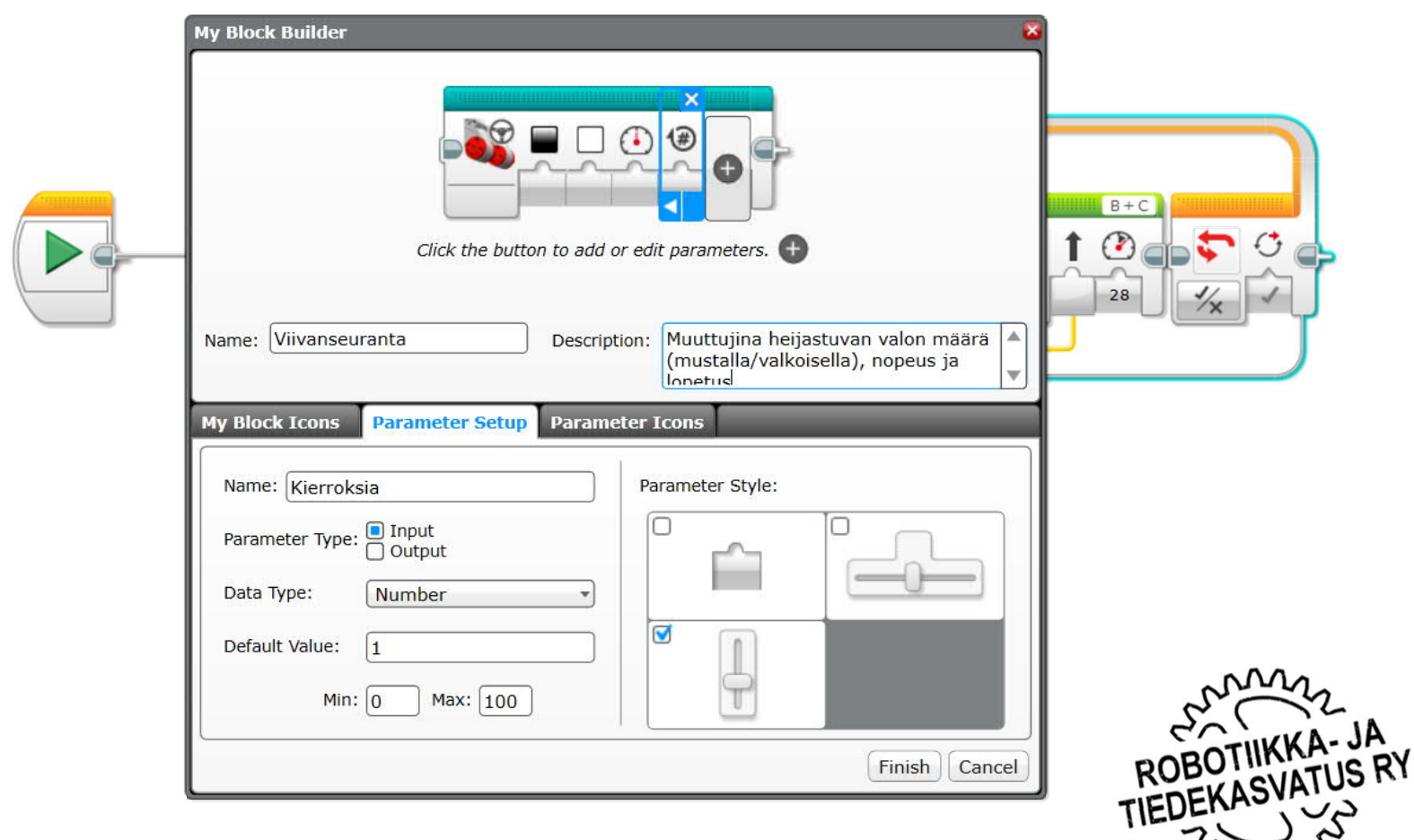

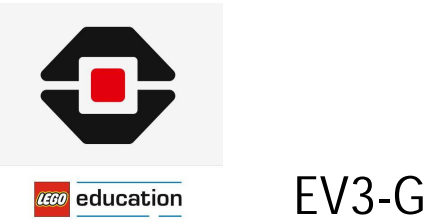

Esimerkkiohjelma:

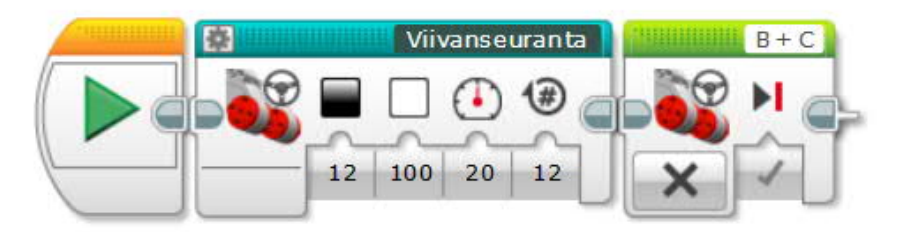

Nyt sinulla on työpöydän "jakoavain"-välilehdellä ja alavalikon vaaleansinisessä kansiossa uusi MyBlock nimeltä Viivanseuranta. Tätä toimilohkoa voi nyt käyttää toisten toimilohkojen tapaan.

Tämä toimilohko seuraa viivan oikeaa reunaa.

Seuraavaksi voit kokeilla miten tehdään MyBlock Viivanseuranta\_V, joka seuraa viivan vasenta reunaa.

JOS haluat muuttaa tekemääsi MyBlock:ia, tuplaklikkaa sen kuvaketta. Jos haluat muuttaa vain parametrointia, klikkaa kuvakkeen vasemman ylänurkan hammasratasta (Save Project).

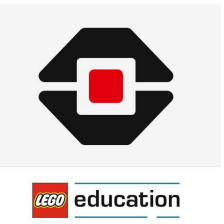

EV3:ssa voit käyttää tekemiäsi MyBlock:keja kaikissa ohjelmissasi.

Avaa jakoavainvalikko ja My Blocks.

Klikkaa Blokin nimi siniseksi,

Export  $\rightarrow$  Import

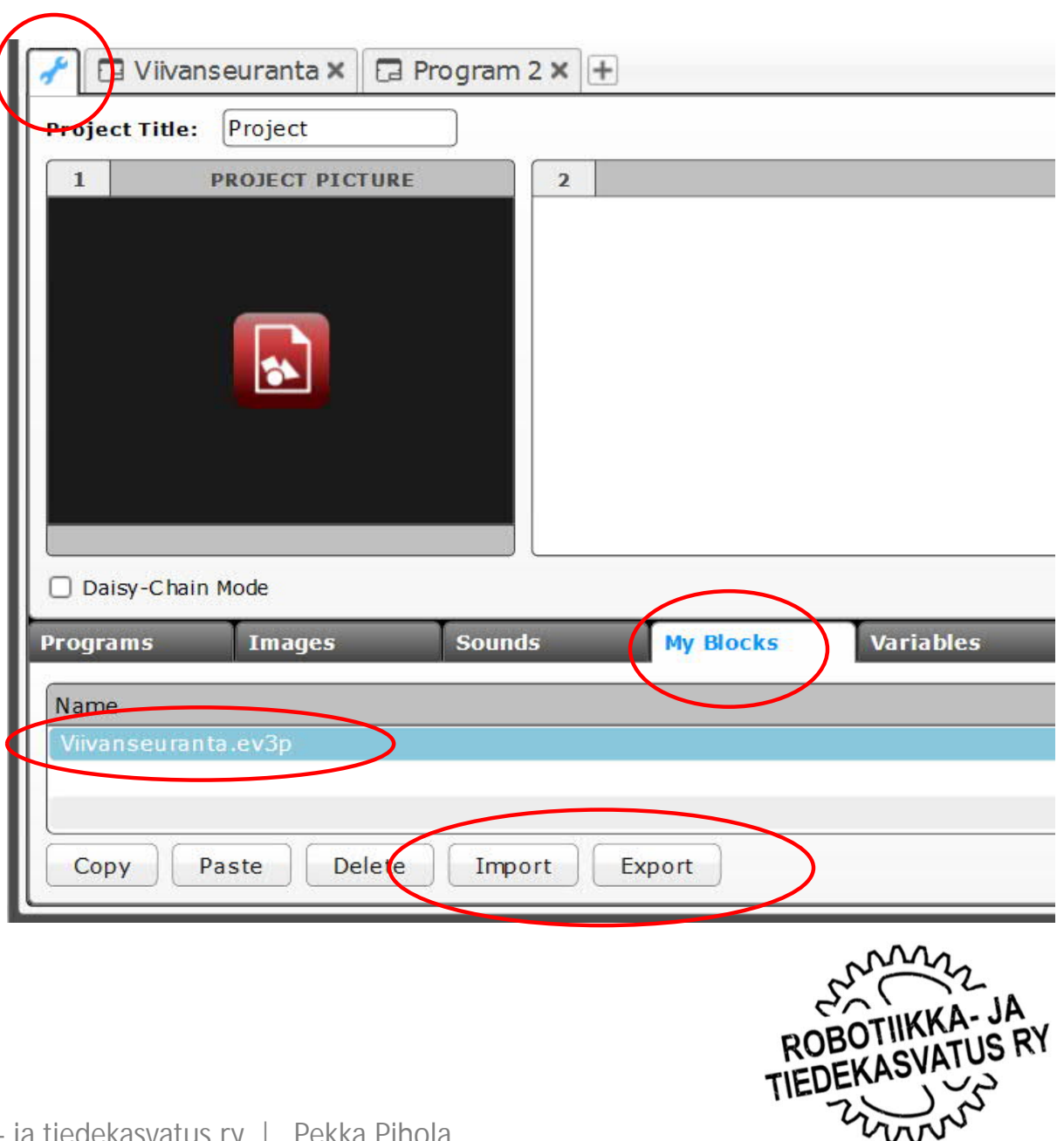

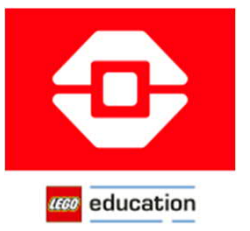

#### EV3 Clasroom

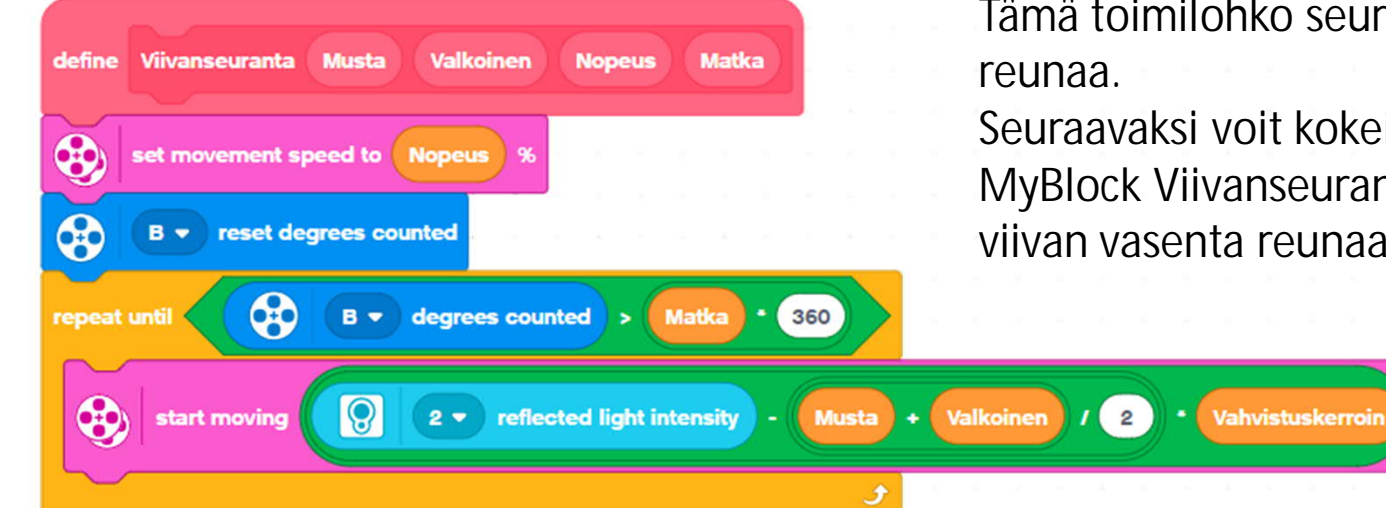

Tämä toimilohko seuraa viivan oikeaa

Seuraavaksi voit kokeilla miten tehdään MyBlock Viivanseuranta\_V, joka seuraa viivan vasenta reunaa.

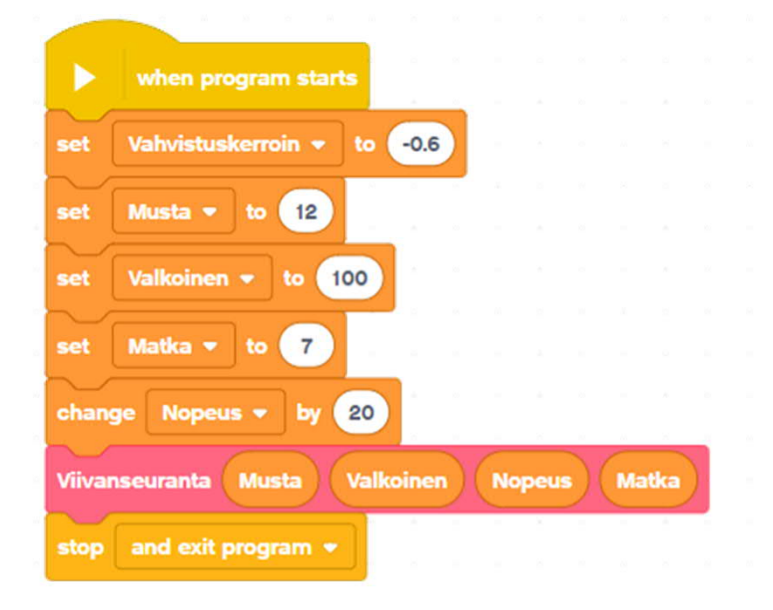

Kaikkia parametrejä ei tarvitse kirjoittaa uudestaan ohjelmaan kun Viivanseuranta-MyBlock:ia käytetään seuraavan kerran. Matka on näistä sellainen etappikohtainen muuttuja jota voi ajatella tarkistettavan joka kerta.

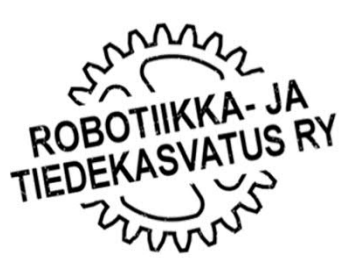

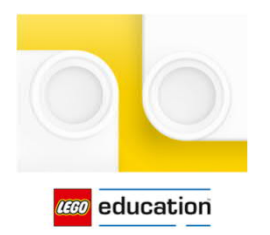

Spike Scratch

Spike Primen käskyvalikkoa pitää tässä vaiheessa täydentää.

- 1. Klikkaa työpöydän vasemmassa alakulmassa olevaa lisätoimilohkojen kuvaketta.
- 2. Valitse Lisää moottoreita, Lisää liikettä ja Lisää sensoreita.
- 3. Sulje ikkuna ruksista

Spiken kulkemaa matkaa mitattaessa on otettava huomioon moottorin pyörimissuunta. C-moottori pyörii vastapäivään ja astelukema laukkaa miinussuuntaan.

D-moottori pyörii myötäpäivään ja sen astelukema on kasvava.

Mitataan kuljettu matka D-moottorin pyörimisestä.

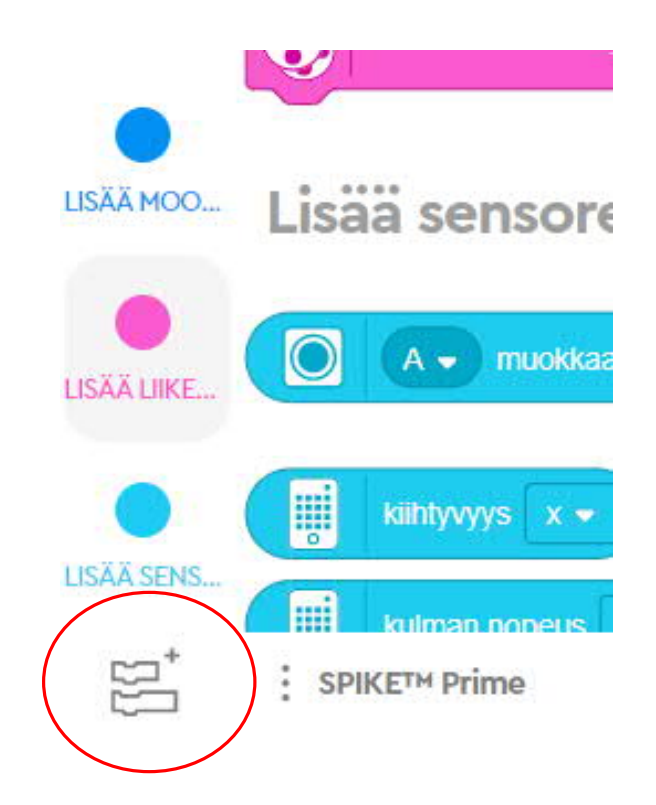

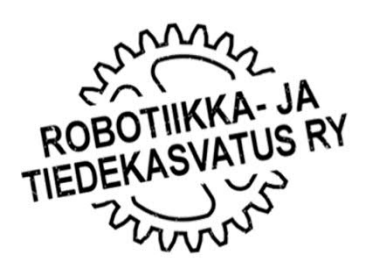

 $\overline{2}$ 

Spike Scratch

**CECO** education

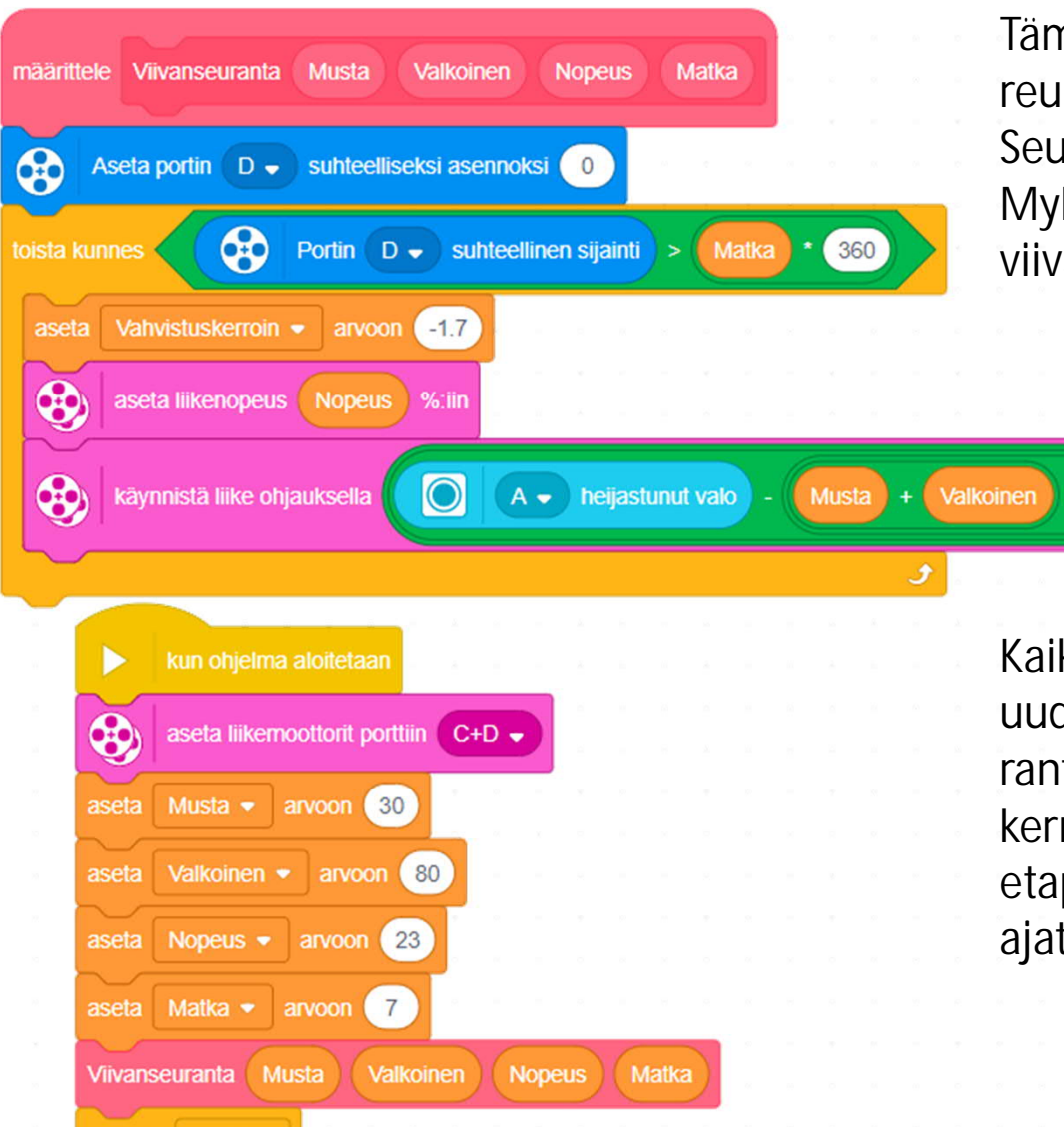

Tämä toimilohko seuraa viivan oikeaa reunaa.

Seuraavaksi voit kokeilla miten tehdään MyBlock Viivanseuranta\_V, joka seuraa viivan vasenta reunaa.

Vahvistuskerroin

Kaikkia parametrejä ei tarvitse kirjoittaa uudestaan ohjelmaan kun Viivanseuranta-MyBlock:ia käytetään seuraavan kerran. Matka on näistä sellainen etappikohtainen muuttuja jota voi ajatella tarkistettavan joka kerta.

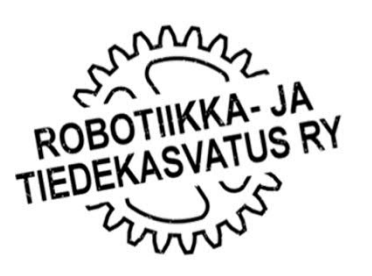

pysäytä kaikki v

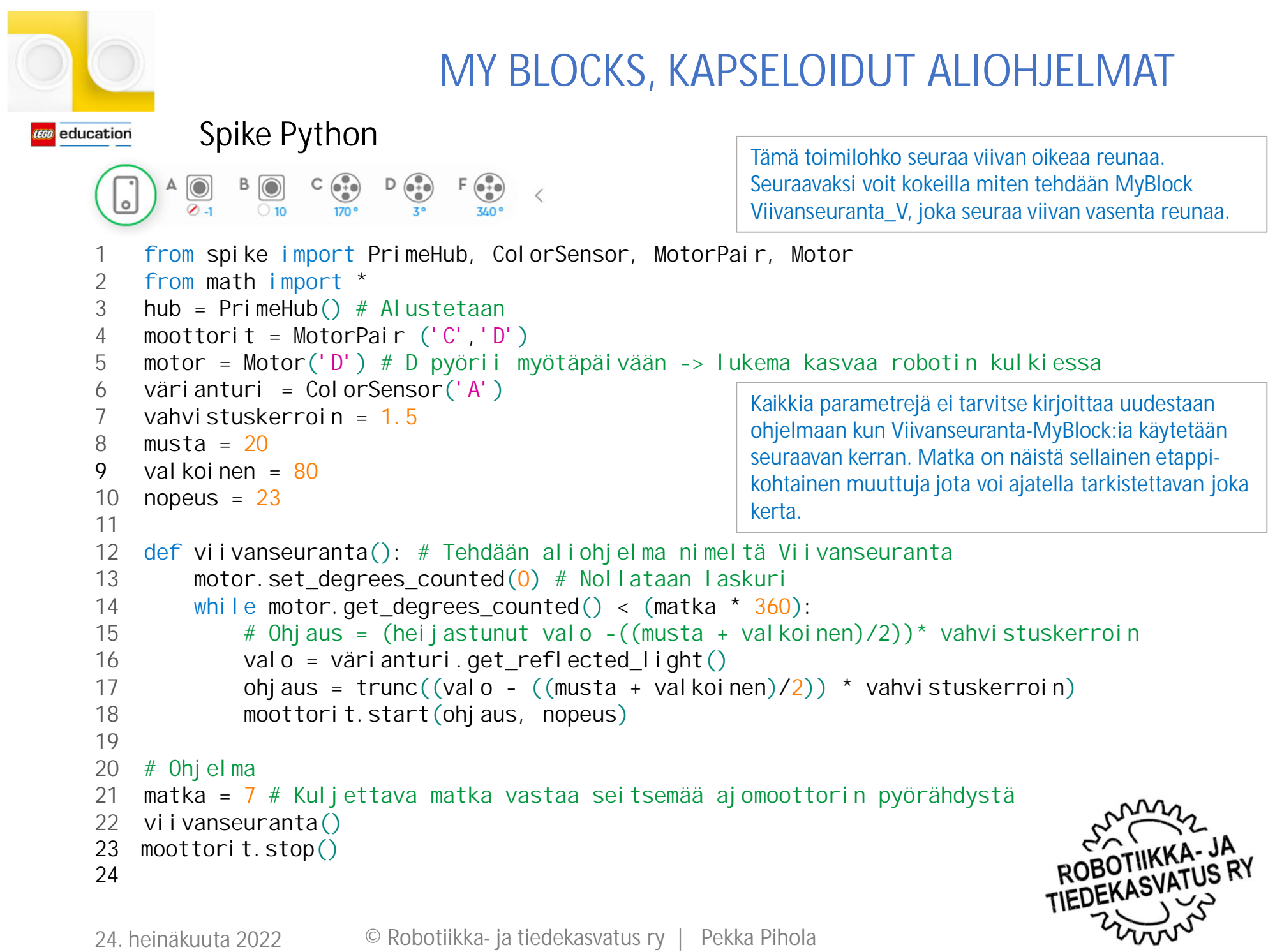